## **Инструкция по работе в мобильном приложении ActiveMap Mobile для ОС iOS.**

## **Как выполнять задания в мобильном приложении?**

(для роли сотрудник организации)

1. Перейдите в боковое меню навигации и выберите раздел «**Задания**».

**Внимание**: работа с заданиями возможна только при наличии подключения к сети Интернет!

2. Откройте быстрые фильтры и выберите пункт «**Назначенные мне**». Отобразятся задания, которые необходимо выполнить.

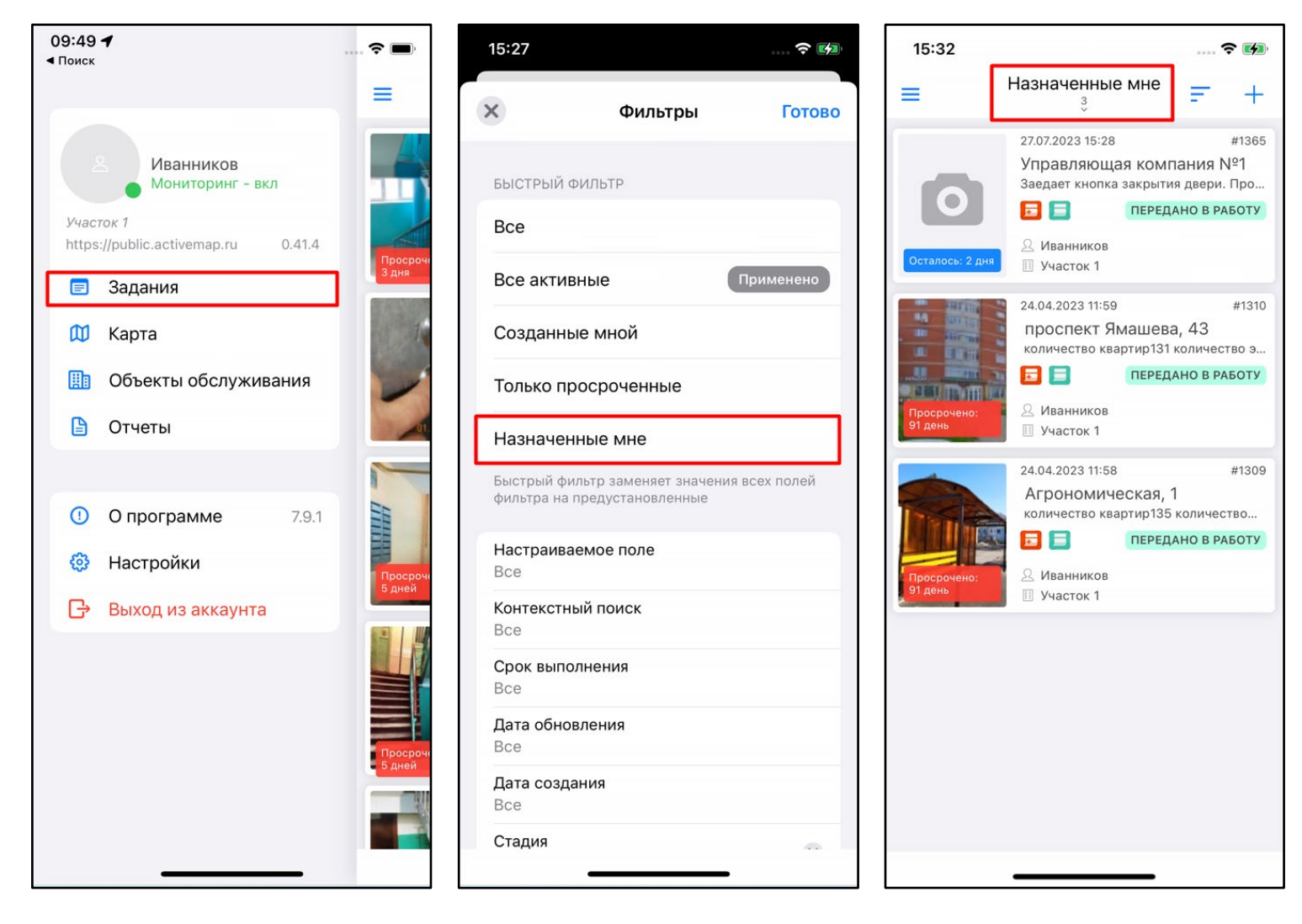

3. Откройте карточку задания. В окне представлена информация для выполнения данного задания, а также указан объект обслуживания.

4. Нажмите на «**Расширенный режим**» в нижней части карточки. В поле «**Срок выполнения**» указано время, до которого задание должно быть выполнено. Перейдите к блоку «**Этап**». Поменяйте этап с «**назначено**» на «**принято**» или равнозначный и нажмите «**Отправить**».

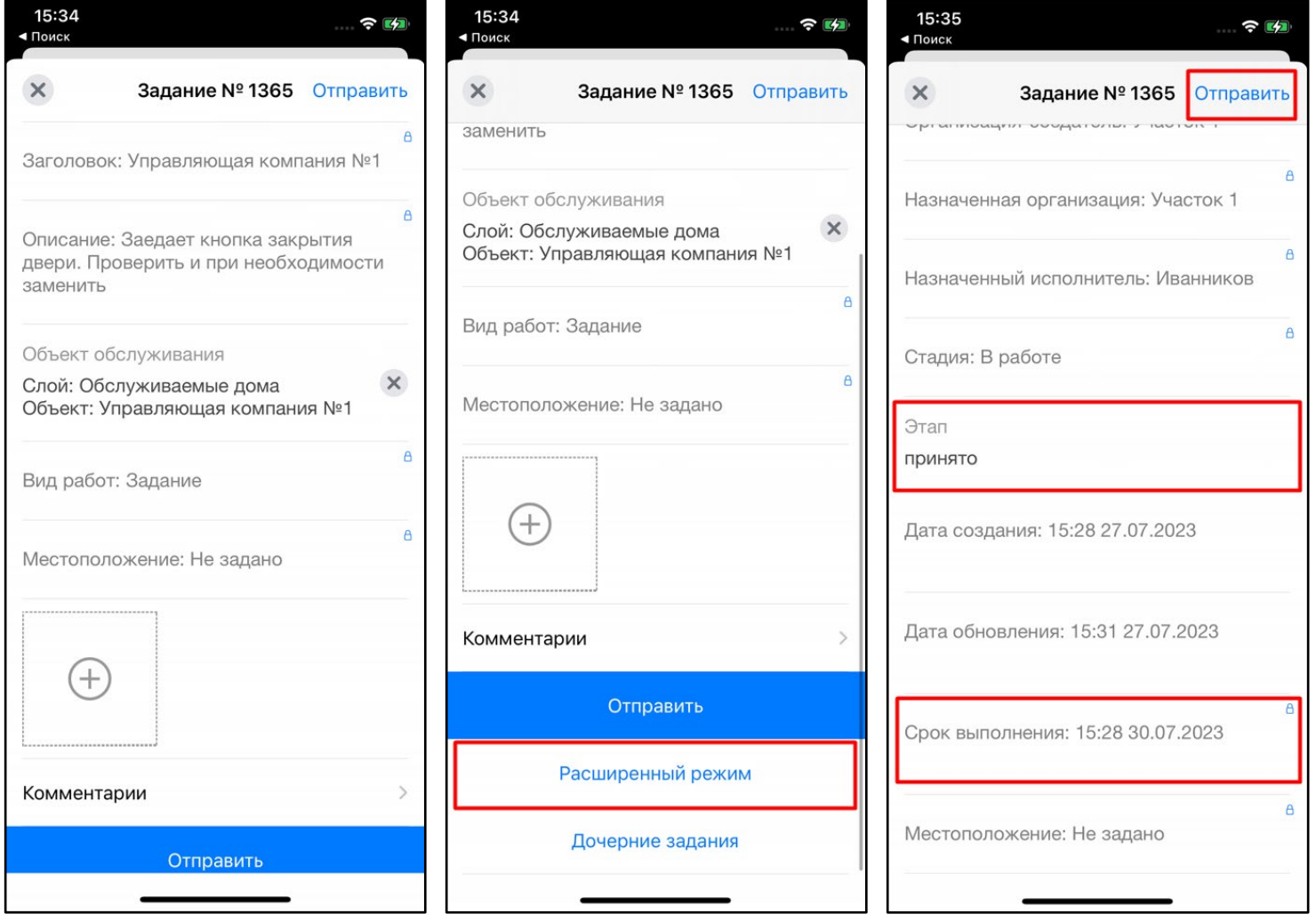

5. После проведения работ приложите фото выполненной работы (объекта работы). Для этого нажмите на кнопку  $\oplus$ и выберите из списка «**Камера**».

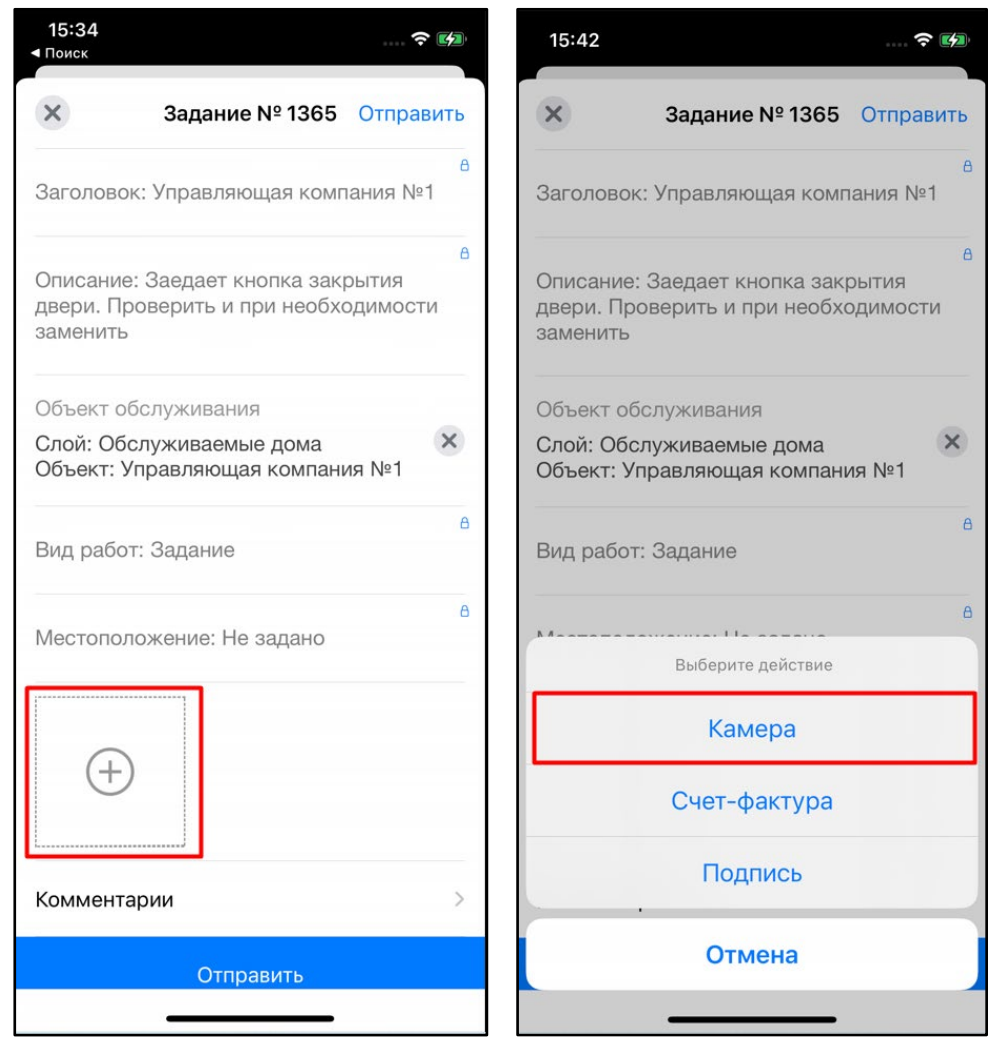

6. Предоставьте разрешение, которое запрашивает приложение (действие выполняется однократно при первом добавлении фото).

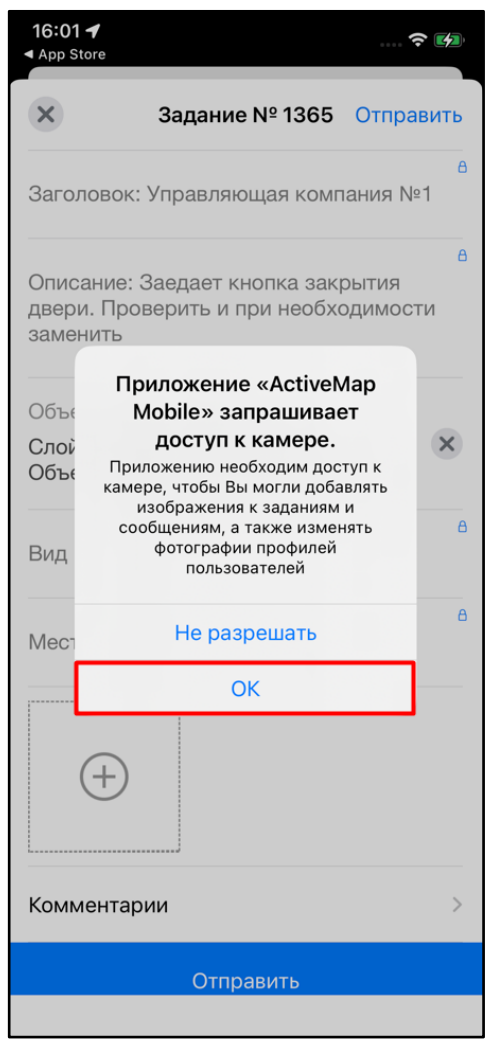

7. Сделайте фото объекта обслуживания. Подтвердите прикрепление фото, нажав на «**Использовать фото**».

8. Предоставьте разрешения, которые запрашивает приложение (действие выполняется однократно при первом добавлении фото).

9. Выполняя аналогичные действия, добавьте в задание **не менее 2 фото** с разных сторон. Добавленные фото отобразятся в карточке задания.

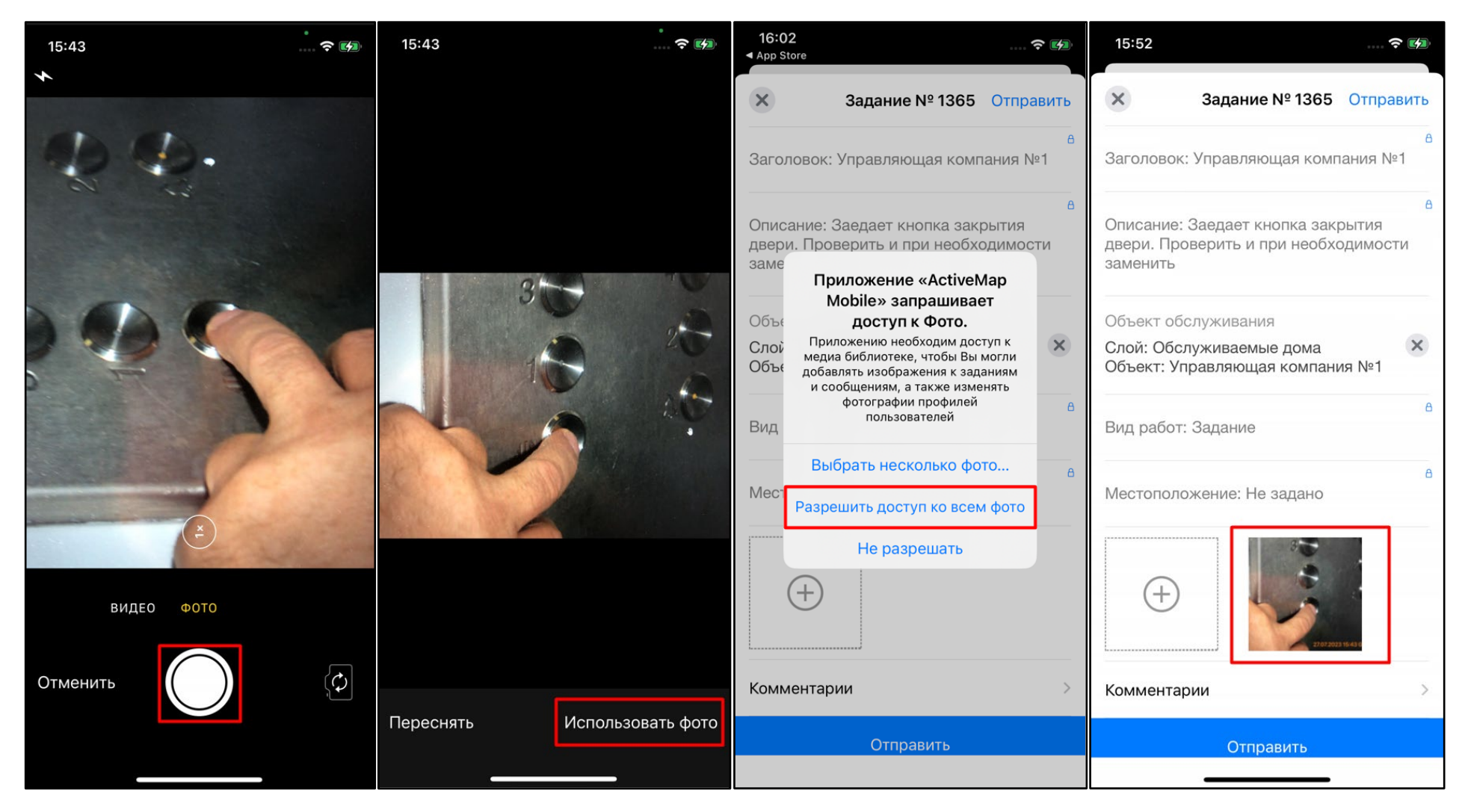

10. Нажмите на «**Расширенный режим**» в нижней части карточки и перейдите к блоку «**Этап**». Поменяйте этап с «**принято**» на «**выполнено**» или равнозначный и нажмите «**Отправить**». Все внесенные изменения будут отправлены в систему. Выполните аналогичные действия для всех оставшихся назначенных заданий.

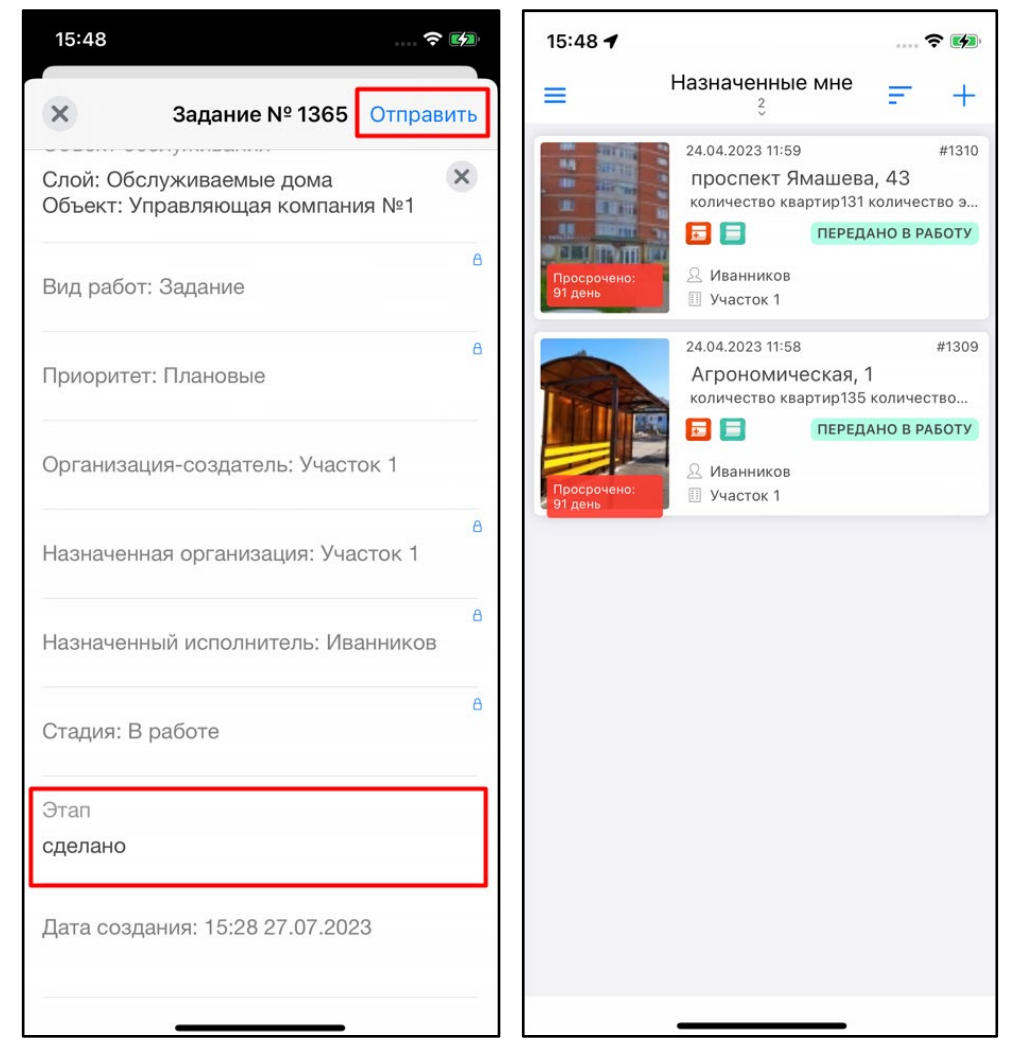